VERSION 3.0 JANUARY 17, 2018

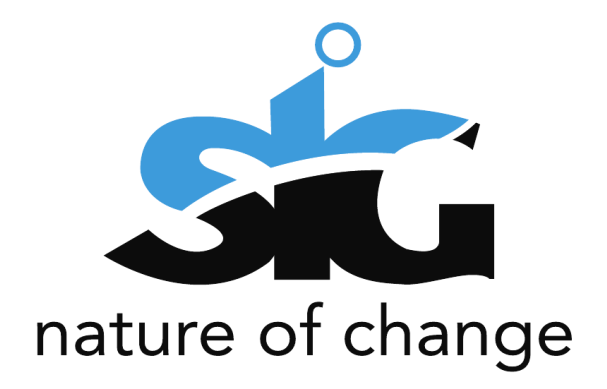

# E- FILING USER ADMINISTRATION GUIDE

PRESENTED BY: SIPHIWO NDLOVU SWORD SA

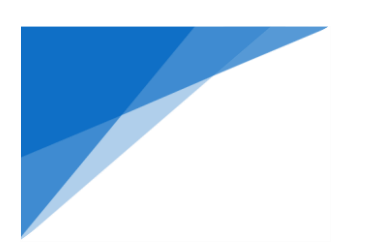

# **TABLE OF CONTENTS**

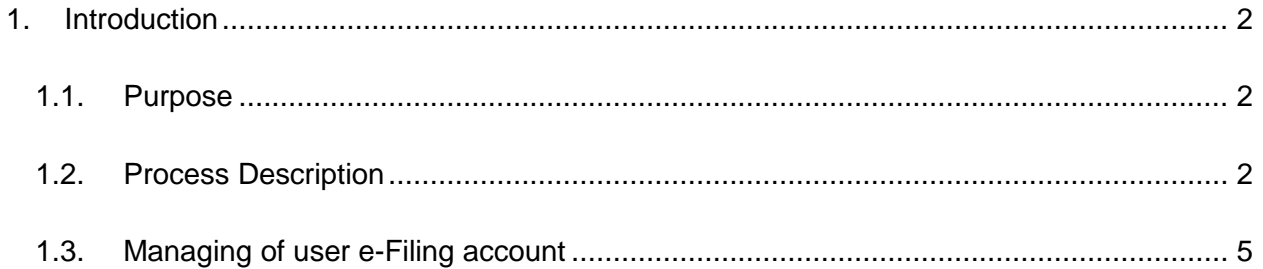

# **TABLE OF FIGURES**

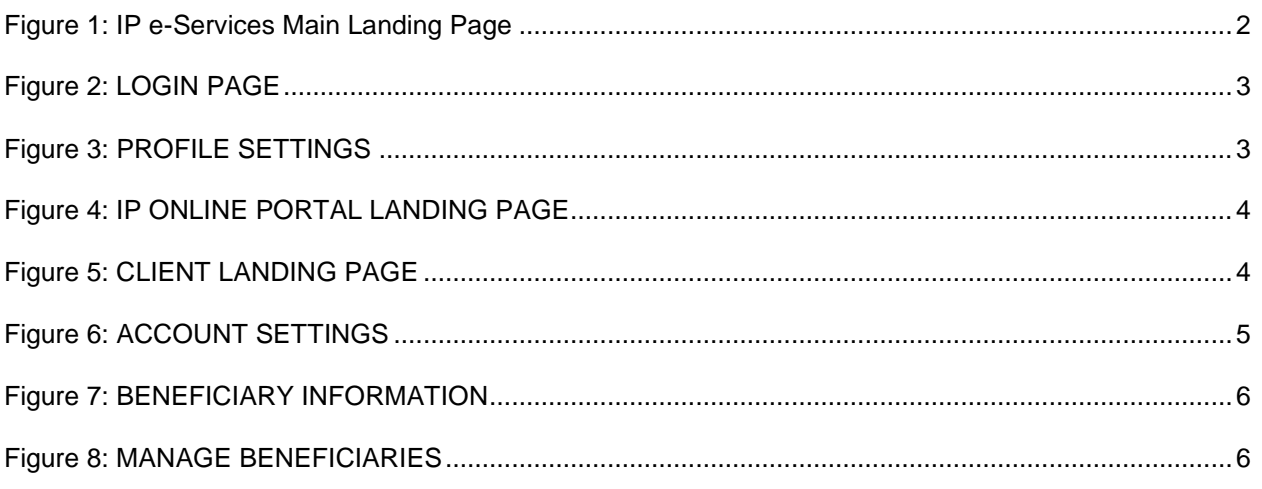

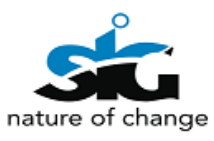

## <span id="page-2-0"></span>**1. INTRODUCTION**

#### <span id="page-2-1"></span>**1.1. PURPOSE**

The purpose of this document is to give a step by step guide on how to access the electronic filing system (e-Filing for (a) new applications for patents, designs, copyright and trade marks, and (b) trade mark renewals and restorations).

### <span id="page-2-2"></span>**1.2. PROCESS DESCRIPTION**

For the user to access IP e-Services, the user need to be a registered CIPC customer. To register, you will have to go to CIPC website **www.cipc.co.za** and create an account under e-Services and register to transact as a customer. The same credentials created on e-Services will be utilised to access the IP e-Services.

To access IP e-Services, the user will navigate the CIPC website and click on **'Online Transaction'** then **'IP e-Services'** menu.

<span id="page-2-3"></span>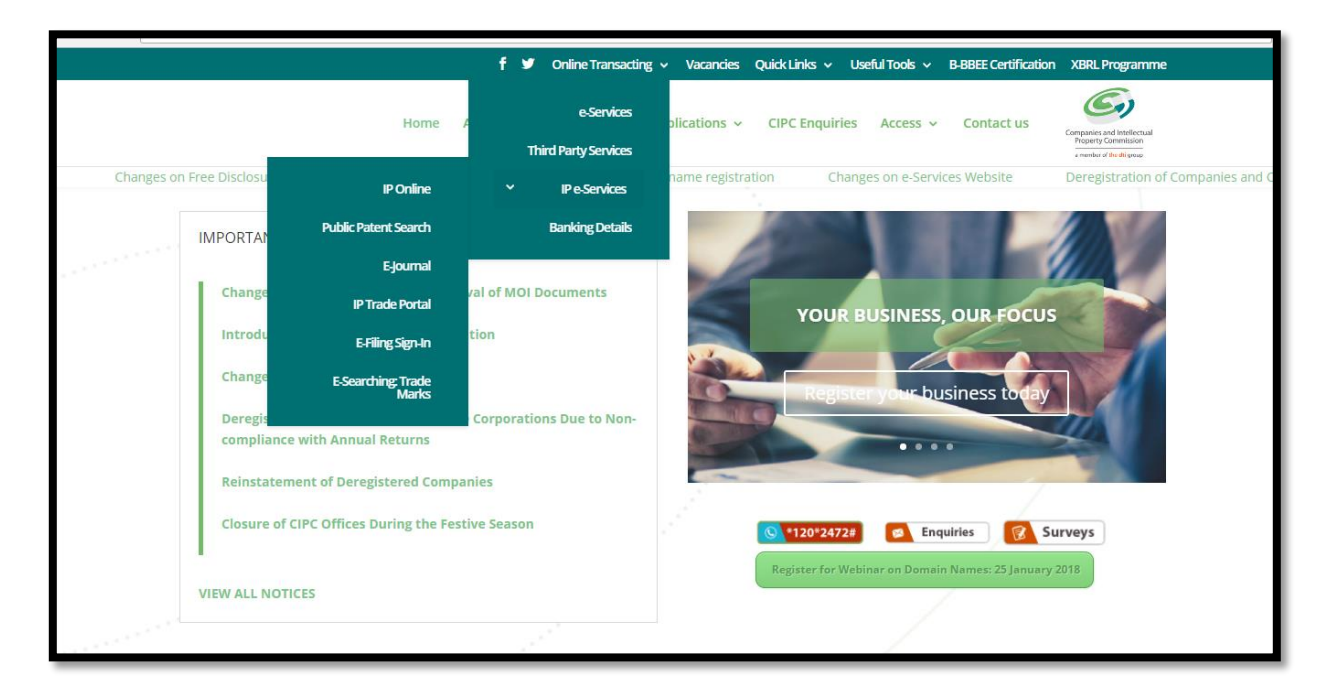

**FIGURE 1: IP E-SERVICES MAIN LANDING PAGE**

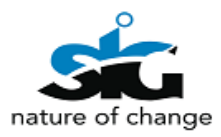

On the above screen, the user should navigate to the IP e-Services they require to access via the **'***IP e-Services'* menu. The user will click on e-Filing sign-in and the screen below will open in order or them to login.

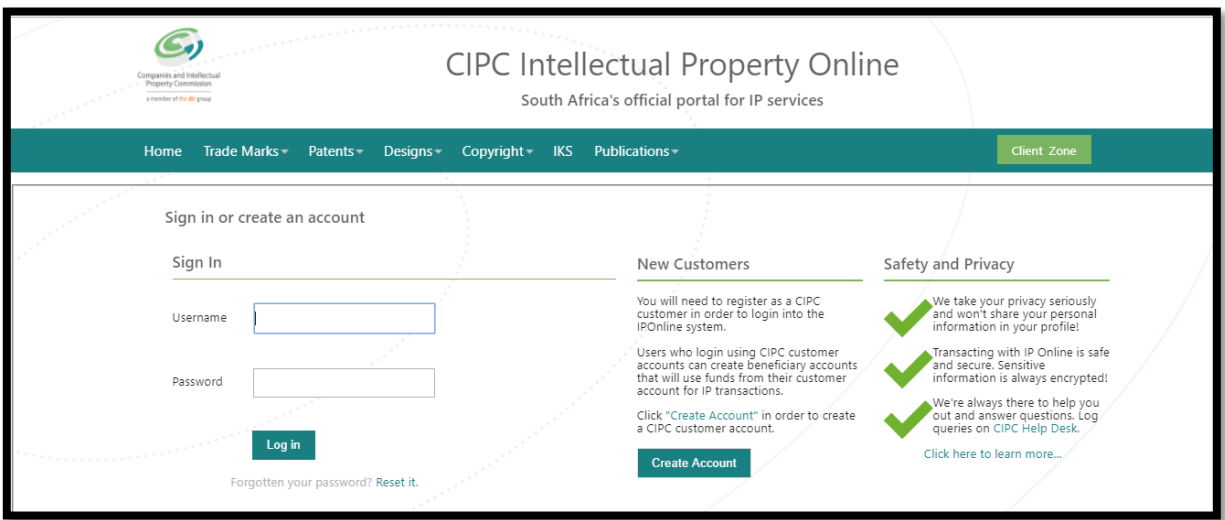

<span id="page-3-0"></span>**FIGURE 2: LOGIN PAGE**

Upon 1<sup>st</sup> time access the user will be requested to provide their profile settings and select the IP e-Services they require to access.

| <b>Select Profile Settings</b> |                                |   |                    |   |
|--------------------------------|--------------------------------|---|--------------------|---|
| <b>Username</b>                | <b>MTH459</b>                  |   |                    |   |
| <b>Names</b>                   | <b>MTHOKOZISI THABO RADEBE</b> |   |                    |   |
| <b>Copyright</b>               |                                | ╸ | <b>Designs</b>     | ▬ |
| New Applications               |                                |   | New Applications   |   |
| Search                         |                                |   | Search             |   |
| Ammendments                    |                                |   | Ammendments        |   |
| E-Journal                      |                                |   | E-Journal          |   |
|                                |                                |   | Renewals           |   |
| <b>Patents</b>                 |                                |   | <b>Trade Marks</b> |   |
| New Applications               |                                |   | New Applications   |   |
| Search                         |                                |   | Search             |   |
| Ammendments                    |                                |   | Ammendments        |   |
| E-Journal                      |                                |   | E-Journal          |   |
| Renewals                       |                                |   | Renewals           |   |
| Save<br>Cancel                 |                                |   |                    |   |

<span id="page-3-1"></span>**FIGURE 3: PROFILE SETTINGS**

On the above screen, the user should complete the form indicating which IP e-Services they require to access. On completion of the required information, the user receives a notification of successful completion of form as shown below.

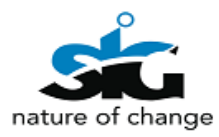

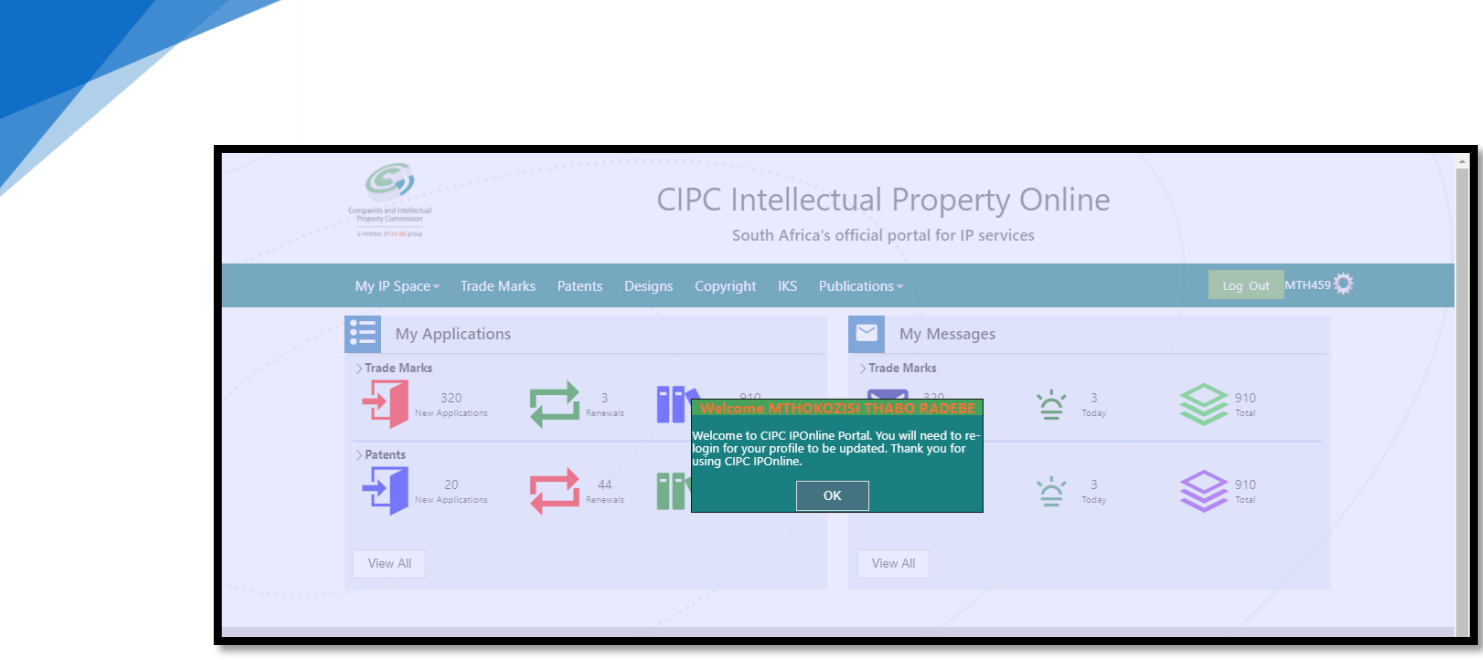

<span id="page-4-0"></span>**FIGURE 4: IP ONLINE PORTAL LANDING PAGE**

Navigation include **viewing the facilities** they have registered for and **their additional information**. You should be able to submit applications, view messages received from CIPC, send messages to CIPC (both via the QRS system), as well as view applications you have recently submitted through the e-Filing process (new applications in all domains as well as trade mark renewals).

<span id="page-4-1"></span>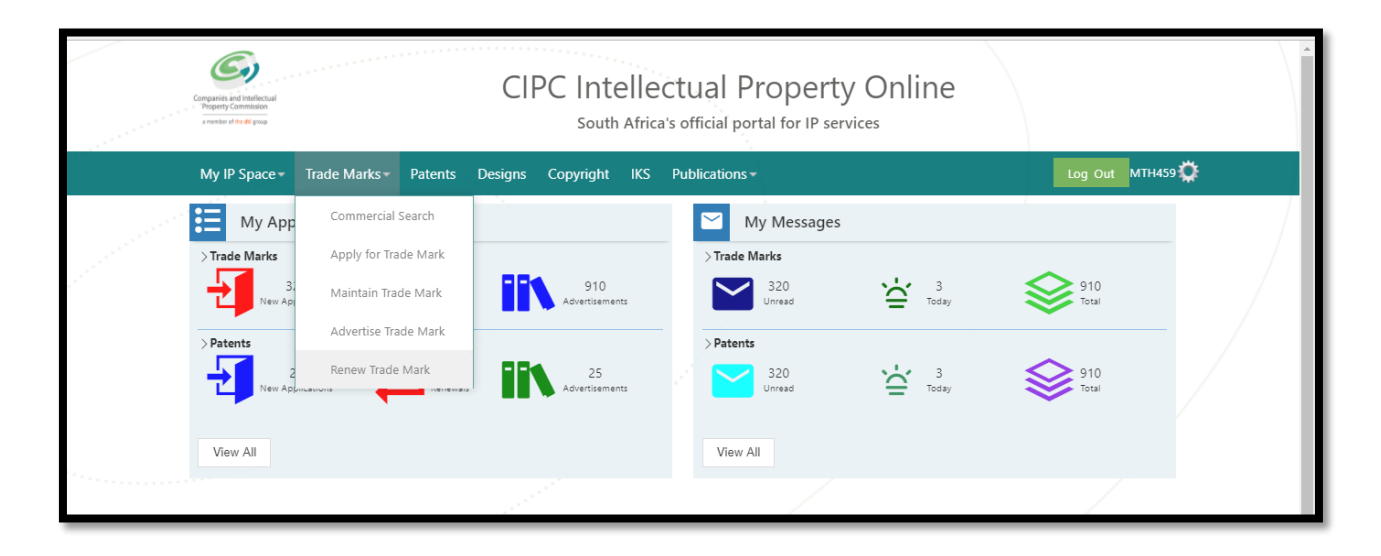

**FIGURE 5: CLIENT LANDING PAGE**

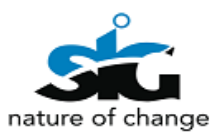

# <span id="page-5-0"></span>**1.3. MANAGING OF USER E-FILING ACCOUNT**

The user can administer their accounts and create beneficiaries on the account. To access

the user admin page the user clicks on the manage settings icon

The image below Figure 6 displays the outcome expected in the process of managing your account.

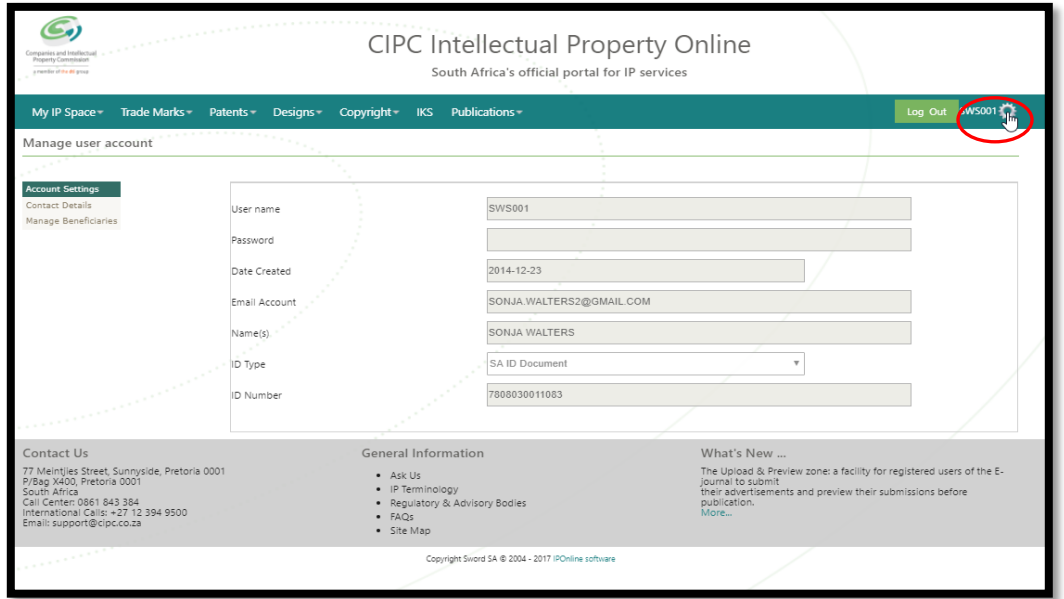

<span id="page-5-1"></span>**FIGURE 6: ACCOUNT SETTINGS**

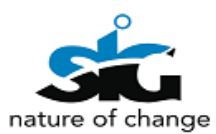

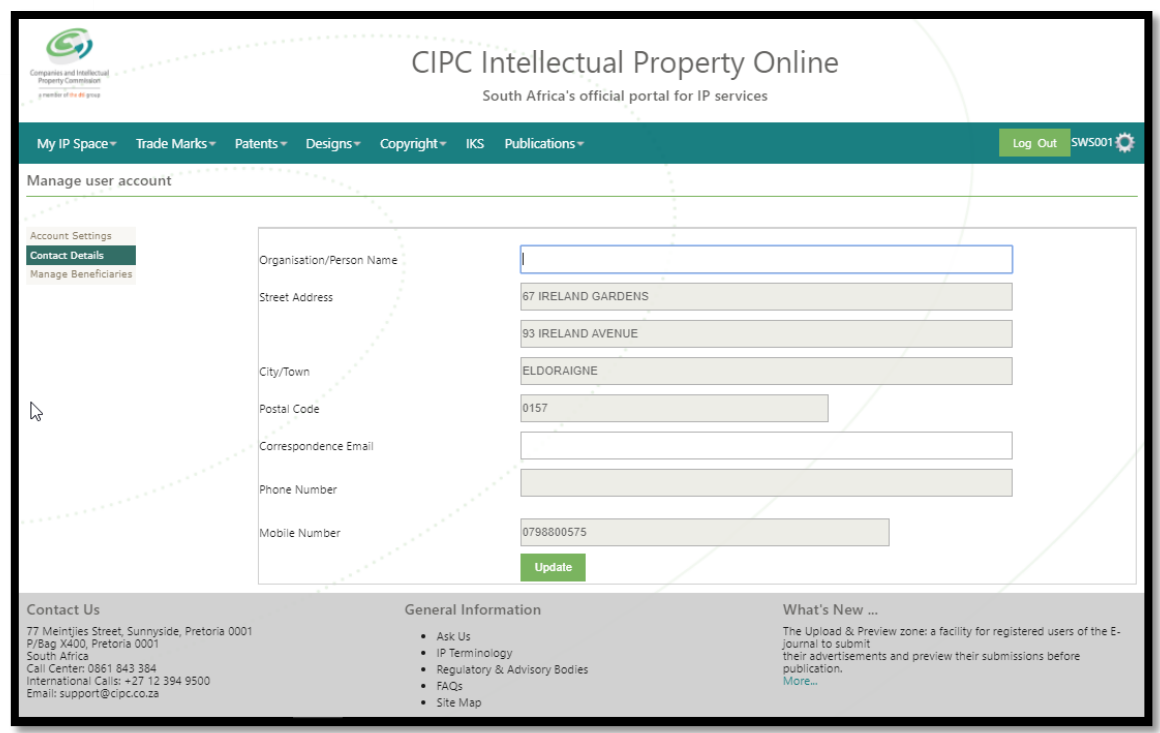

<span id="page-6-0"></span>**FIGURE 7: BENEFICIARY INFORMATION**

To create beneficiaries the user will click on **'Manage Beneficiaries'** menu. These beneficiaries are activated by the main account holder for the CIPC customer.

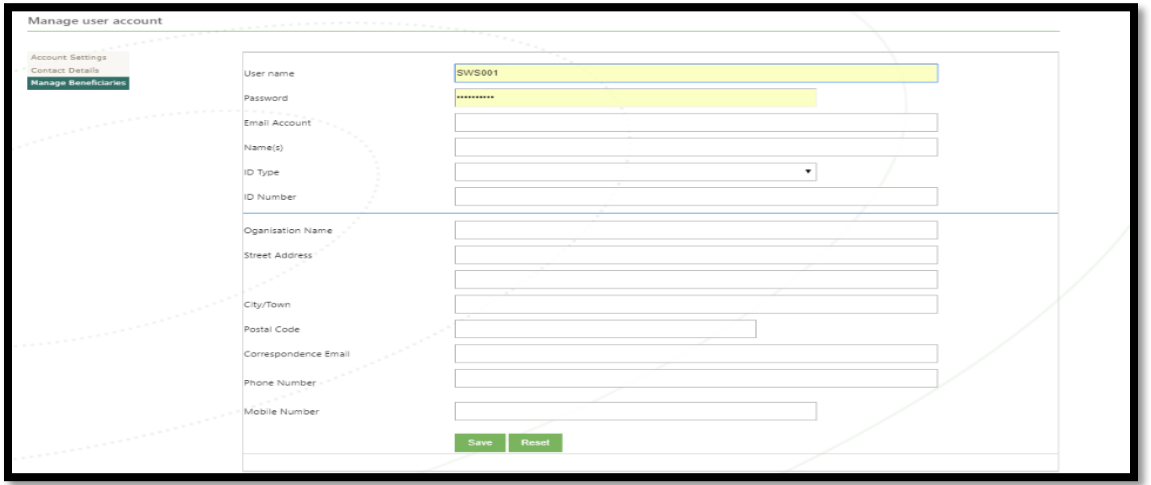

**FIGURE 8: MANAGE BENEFICIARIES**

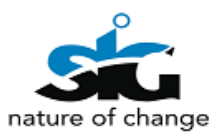